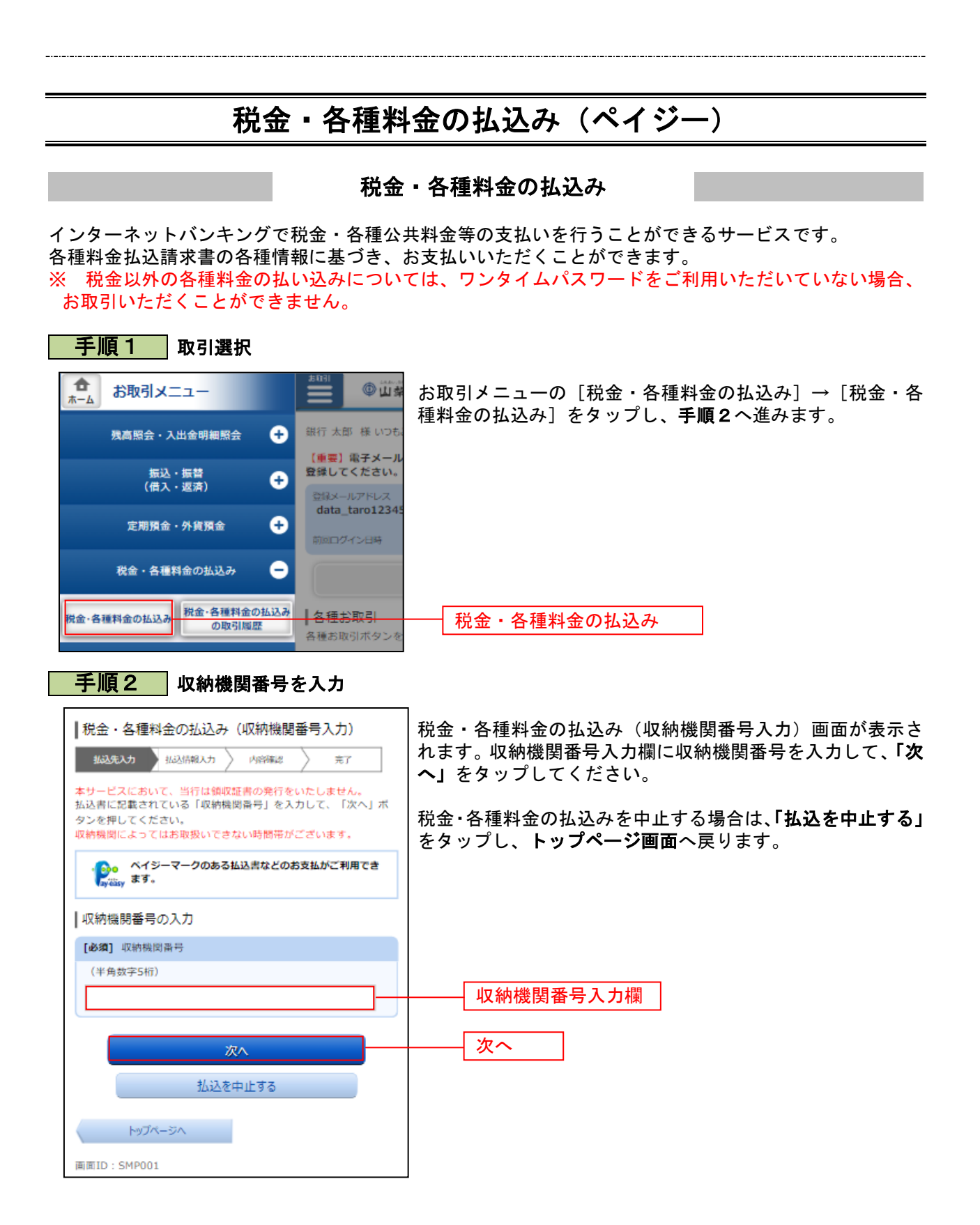

## 手順3 払込情報取得方式の選択

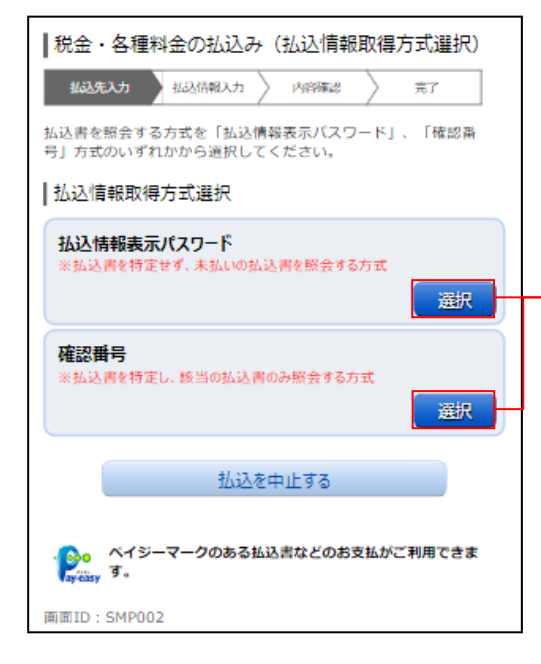

税金・各種料金の払込み(払込情報取得方式選択)画面が表 示されます(表示されない場合は次の手順へお進みください)。 払込情報取得方式の対象の「選択」をタップしてください。

税金・各種料金の払込みを中止する場合は、「払込を中止する」 ボタンをクリックし、トップページ画面へ戻ります。

## <補足説明>

選択

- ・「払込情報表示パスワード」の場合、指定した収納機関に対 する未払いの払込書をすべて表示し、その中から払込書を選 択します。
- ・「確認番号」の場合、お手元の払込書に記載されている確認 番号の入力により、払込書を特定し、払込書を選択します。 ※ 国庫金収納機関の場合は、「確認番号」による方式のみと なります。

以降、「払込情報表示パスワード」方式についてご説明いたし ます。

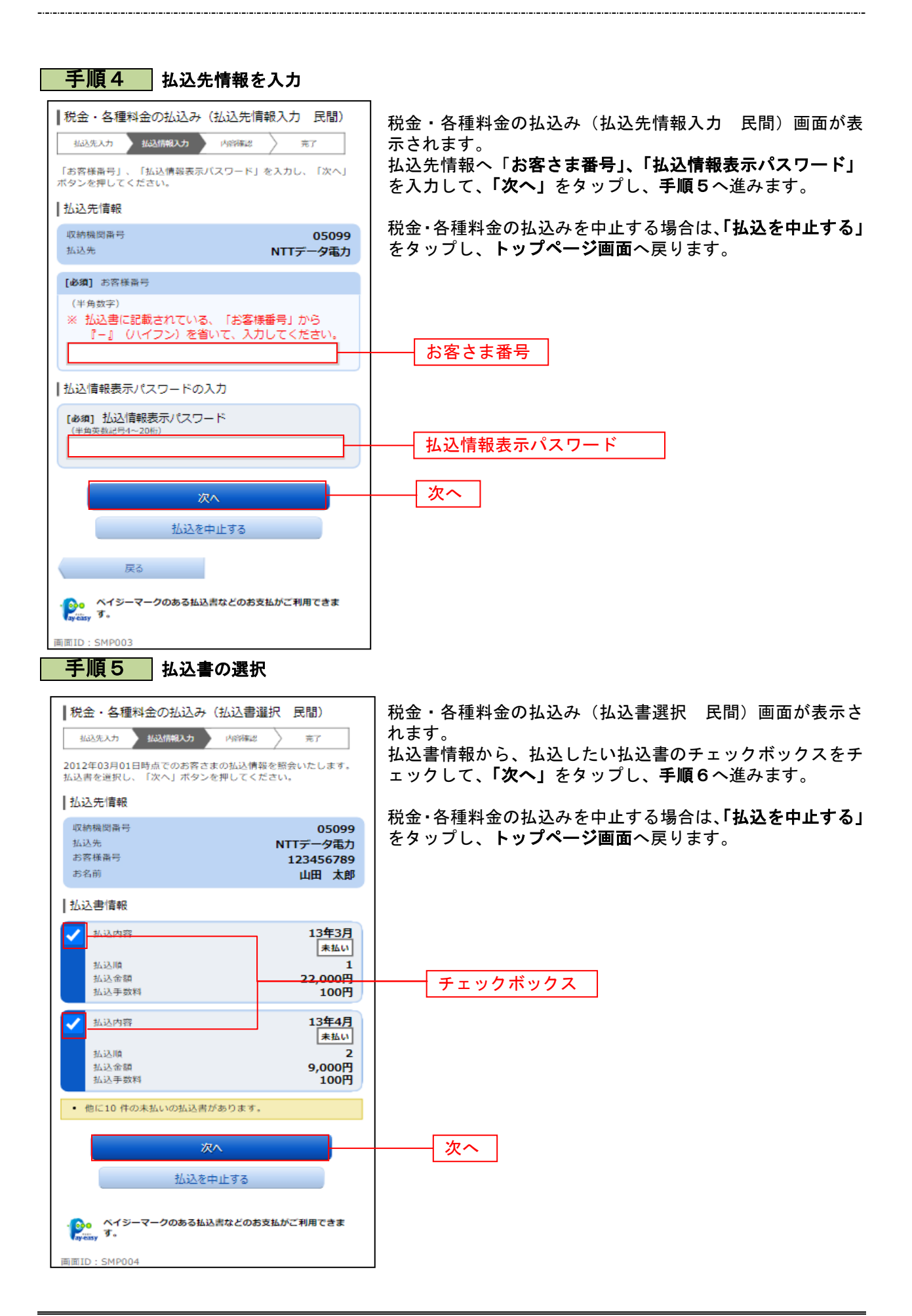

## 手順6 | 払込書の確認(民間) |税金・各種料金の払込み (払込書確認 民間) 税金・各種料金の払込み(払込書確認 民間)画面が表示さ **拓达先入力 抵达情報入力 内容確認** 岩了 れます。 以下の内容でよろしければ「次へ」ボタンを押してください。 振込書情報をご確認のうえ、よろしければ「次へ」をタップ | 払込先情報 し、手順7へ進みます。 收纳模图器号 05099 NTTデータ電力 拓込先 税金・各種料金の払込みを中止する場合は、「払込を中止する」 お客様番号  $123456789$ お名前 をタップし、トップページ画面へ戻ります。 山田太郎 |払込書情報 払込内容 13年3月 払込金額 15,000円 内延滞金 1,000円 内消費税 100円 払込手数料 100円 払込先からのお知らせ 平成13年3月分電気料金のお支払い。 払込金額合計 15.100円 次へ 次へ 払込を中止する 戻る 。<br><mark>● -</mark> ヘイジーマークのある払込書などのお支払がご利用できま<br>- - - - す。 画面ID: SMP005 手順7 引落口座の選択 |税金・各種料金の払込み (引落口座選択 民間) 税金・各種料金の払込み(引落口座選択 民間)画面が表 **拟込先入力 私込情報入力 内容確認** 示されます。 完了 引落口座情報から引落をする口座のラジオボタンを選択 引落口座を選択し、「確認画面へ」ボタンを押してください。 して、「確認画面へ」をタップし、手順8へ進みます。 |払込先情報 取納機関番号 05099 税金・各種料金の払込みを中止する場合は、「払込を中止 払込先 NTTデータ電力 する」をタップし、トップページ画面へ戻ります。 お客様番号 123456789 お名前 山田太郎 |払込書情報 払込内容 13年3月 払込金額 15,000円 内延滞金  $0<sup>H</sup>$ 内消費税 O円 机认手数料 100円 払込先からのお知らせ 平成13年3月分の電気料金のお支払い。 15.100円 払込金額合計 |引落口座情報 豊洲支店 普通 0980012 残高 12.345.678円 残高照会日時 01月20日 15時00分 ラジオボタン荏田南支店 普通 4567890 糖声 7,390,123円 残高照会日時 01月20日 15時00分 確認画面へ 確認画面へ 払込を中止する 戻る **ヾイジーマークのある払込書などのお支払がご利用できま**  $\mathbf{P}$   $\widetilde{ }$   $\widetilde{ }$ 画面ID: SMP006

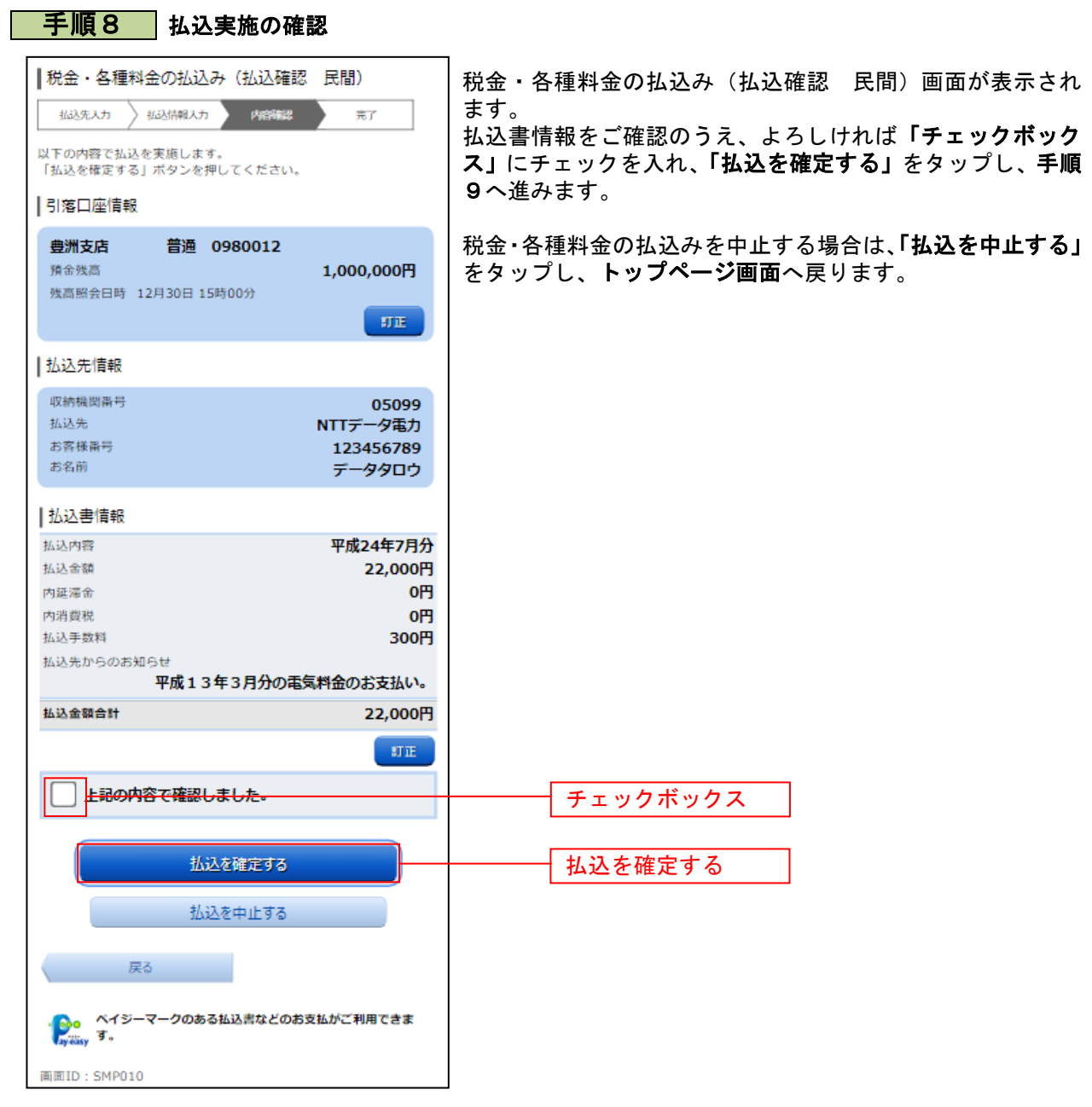

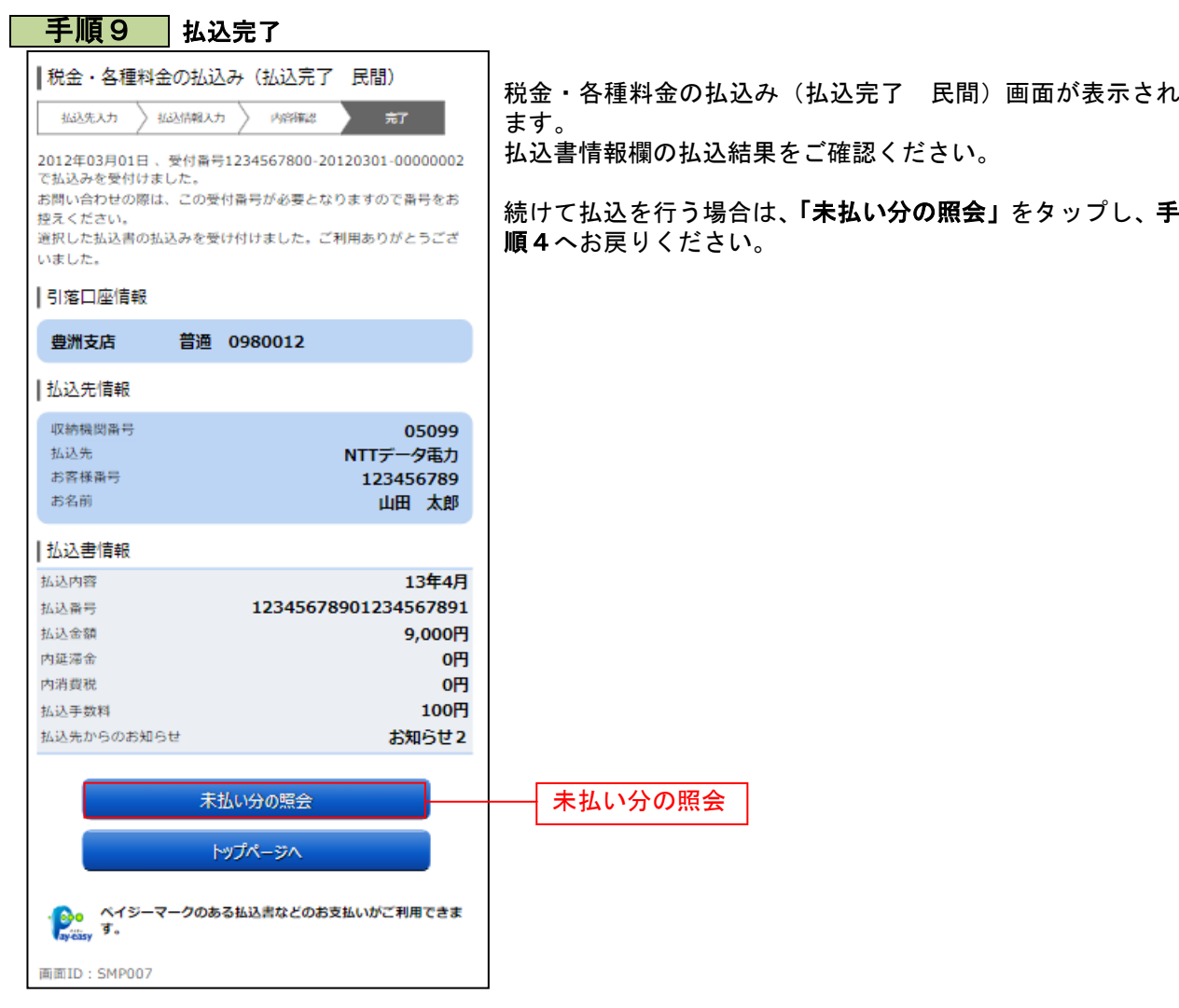